# Firmware update of Duplimate Mk V or BridgeSorter

You should only upgrade your machine when told so by the Help Desk (support). And you must be careful to follow the instructions in the Help file to the dot. (Copy of the Help page attached for convenience.)

You can find the upgrade utility via "All programs" in Windows' START under "B" as in BOS. Click on "Run Firmware Update" to launch the program.

**NOTE** that the BOS program and all its components must be closed when you start the Firmware Update program (otherwise the upgrade will finish with a Failure message).

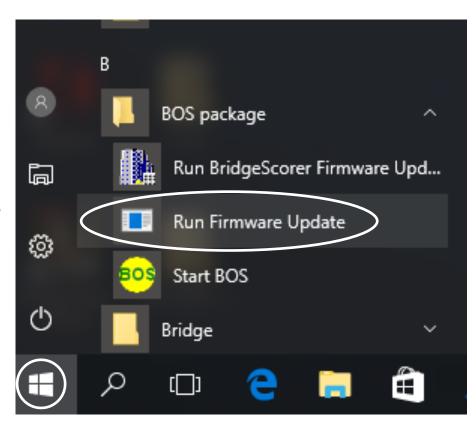

### LOCATING THE SOURCE FILE

The source file containing the firmware is a hex file with the name XXbsfw where "XX" is a number. A bsfw file is put in the BOS/DupSoft folder at installation. We suggest that you sort in Name order to make sure that you select the bsfw file with the highest number in case there would be several bsfw files.

## **RESETTING SETTINGS**

New versions might contain other settings than what you are used to. You are therefore advised to change the speed settings in the dialog that you reach via *SYSTEM/Owner & hardware* and the small "Settings" button AFTER installation.

Upgrader 2018-02-01, 11:26

# **Upgrader**

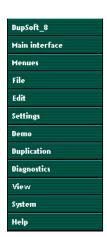

Search Index You shall only use the firmware upgrader when told so by the support team.

You will get a link from support containing the new firmware. Choose that file and then click "Update".

### **IMPORTANT NOTE 1**

Both BOS and DupSoft - and its dependables must be closed. Restart PC before upgrade if you have problems with this.

#### **IMPORTANT NOTE 2**

You must wait for the upgrade utility to confirm that the upgrade was successful before you close the upgrader.

You will be advised if you happen to choose the wrong file or if the upgrade failed for some other reason; in which case you have to try again.

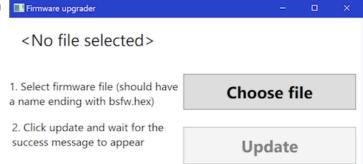

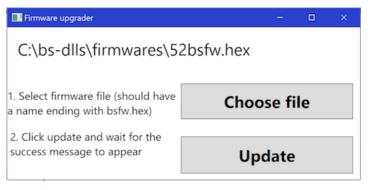

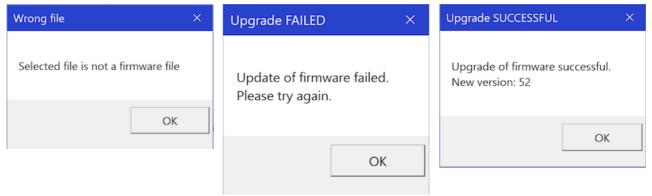